# **J** Duke Clinical Research Institute *Quick Reference Card*

**Citrix**

### **Overview**

Citrix, short for *Citrix Receiver*, enables DCRI employees and contractors to access from a remote location some key DCRI-standard applications, the DCRI Intranet, protected web applications, and shared network drives. This OS X application also serves as a backup to the preferred Cisco *Anywhere* (Duke Health VPN) application. This quick reference card (QRC) summarizes how to use Citrix Receiver on Apple macOS 10.12 (Sierra).

### **Opening Citrix**

This QRC assumes you have already installed the client software according to the *Citrix: Installing on Apple OS X* QRC and have addressed all the items in its "Technical Requirements" section.

**1** Find (in Applications or Launchpad) the **Citrix Receiver**, and then open this application.

The Citrix Receiver loading screen appears briefly, and then its Home page opens.

The first time you click to open an application, a drop-down **Setup** dialog appears.

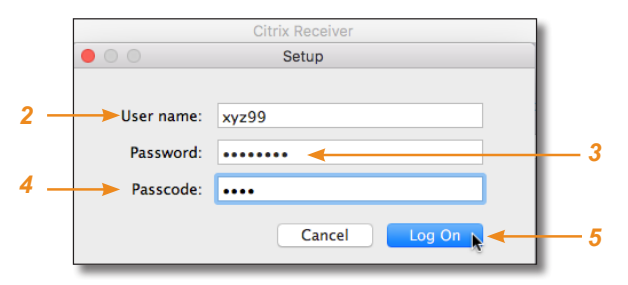

- **2** Enter your NetID as the **User name**.
- **3** Enter your network **Password**.
- **4** In the **Passcode** field, enter your choice of Multi-Factor Authentication:

 Enter into this field a **Duo Mobile** app code (by  $\overline{\mathbf{x}}$  tapping the app's key icon), YubiKey code, or an unused SMS (Short Message Service) code. Otherwise, you are expected to enter one of the following *words*:

- **•** Enter **phone** to have the system call the top phone you listed on the Duke Office of Information Technology (OIT) MFA website. You can enter **phone2** or **phone3** to have the system call the second or third phone on your list.
- **•** Enter **push** to have the system push notification to the Duo Mobile app on the top smartphone or tablet you listed in the OIT website. You can enter **push2** or **push3** to send to the second or third device on your list.
- **•** Enter **sms** to have the system send you a number of passcodes. Enter one of them into this field to authenticate this session.

**5** Click **Log On**, and then (if needed) complete your MFA verification.

After a splash page, the home page for the Citrix Receiver opens.

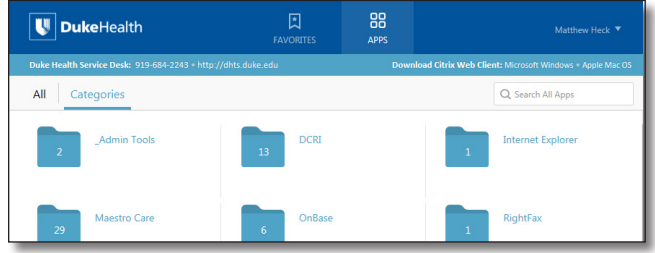

### **Accessing Applications**

All folder and application icons are hyperlinks that require a single click. These Windows-based applications open right in your OS X environment.

**1** Click the **DCRI** folder to view its contents.

**Tip**: To return to the Home page, click  $\langle$  in the upper left.

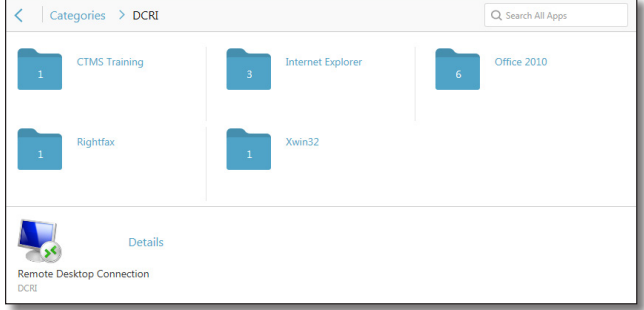

- **2** Click another folder to access the application you need (see list after Step *3*). The number on a folder icon indicates how many applications are available to you inside the folder.
- **3** To open an application, click its icon or name.

A starting dialog appears. *Be patient!* It can take *several* minutes for an application to open.

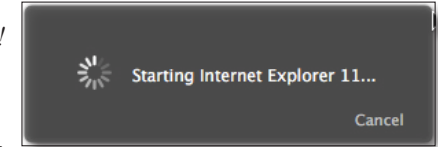

Occasionally, you might need to attempt opening an application multiple times.

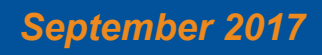

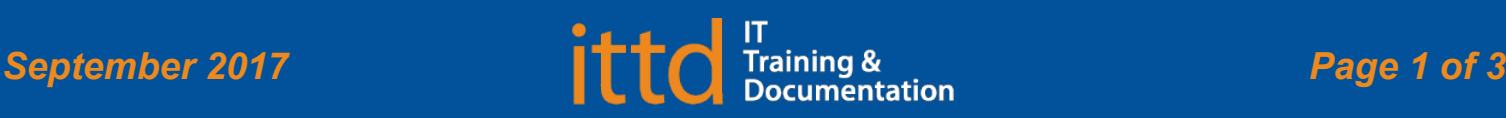

# **J** Duke Clinical Research Institute *Quick Reference Card*

- **• Windows Internet Explorer 11** (in the *Internet Explorer* folder). Required for access to:
	- **◊**  The DCRI Intranet (DCRI Pulse) pages and content.
	- **◊**  Protected web apps, such as EPM (Enterprise Project Management) Time Card.
	- **◊**  Web applications that require this browser—such as InForm and for owners on SharePoint site collections.
	- **◊**  Shared network drives (see "Accessing Shared Network Drives").

A few of the more common destinations include:

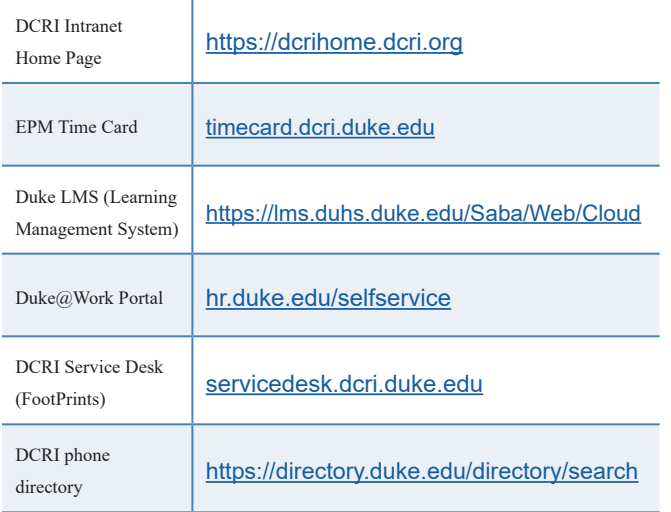

- **• Changepoint** (in the *Internet Explorer* folder): Link to the time tracking software used by Information Technology.
- **• CTMS Training**: Google Chrome access to the Clinical Trial Management System training database.
- **• EPM Time Card** link (in the *Internet Explorer* folder): The time card version of Enterprise Project Management (EPM) for employee time tracking. If this link does not work, use Windows Internet Explorer 11.
- **• Microsoft Office 2010** (in the *Office 2010* folder): Full versions of Access, Excel, OneNote, PowerPoint, Project, and Word.
- **• Remote Desktop Connection** (not in a folder): Can be used to access a Windows Virtual Machine (VM) or the Desktop of a DCRI-issued Windows computer powered on at a DCRI facility.
- **• RightFax**: Desktop faxing software.
- **• Xwin32**: Convenient way to access DCRI statistical servers.

## Fundamentals on Apple OS X (Employees)

### **Accessing Shared Network Drives**

To access specific directories on shared network drives (that you have permission to access):

**1** Open the **DCRI Test** folder to launch **Windows Internet Explorer 11**. In time, the browser opens.

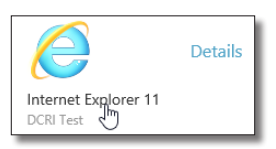

**Citrix**

**2** In the browser's address bar, enter one of the following.

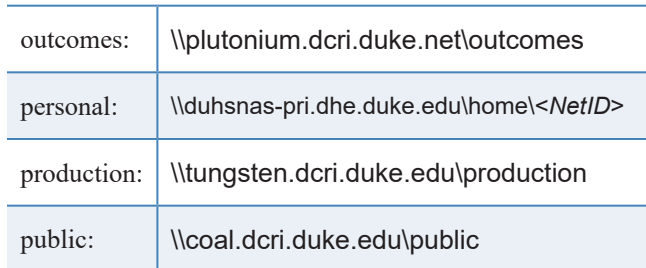

#### **3** If a **Windows**

**Security** dialog opens, ensure your NetID is correct, enter your password, and then click **OK**.

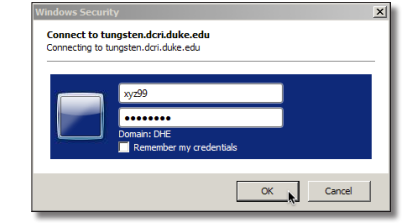

**Important!** For security, do **not** select the *Remember my credentials* checkbox.

A separate window opens, showing the folders in this directory.

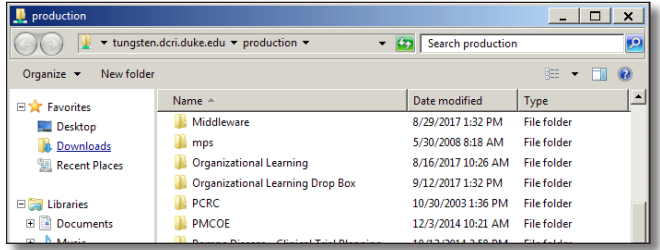

**4** Navigate down to the directory and file(s) you need.

### **Accessing a Virtual Machine or the Desktop of a DCRI-issued Windows computer**

If you have access to a Windows Virtual Machine (VM) [or have a *DCRI-issued* Windows computer at your desk at a DCRI facility], you can access its Desktop using **Remote Desktop Connection**.

If you are:

**•** Connecting to a VM, you must have its address available.

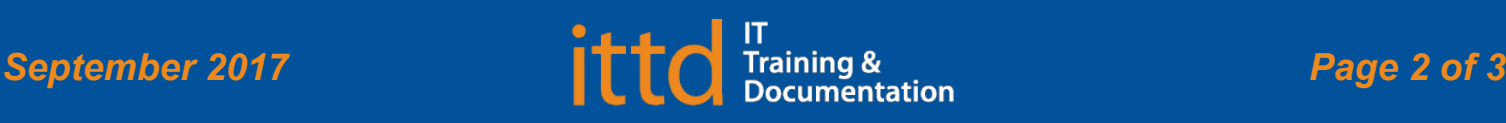

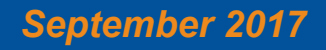

# **. Duke** Clinical Research Institute *Quick Reference Card*

- **•** Reaching the Desktop of a Windows computer in a DCRI facility, you must have its DCRI computer name (the name that begins with "DCRI-" on its asset tag). The Windows computer must be plugged into the network and powered *on*, with you logged *off*. (External monitors can be powered *off*.)
- **1** In the **DCRI Test** folder, open the **Remote Desktop\_DCRI** application.

The initial dialog opens.

**2** In the **Computer** field, enter either the address of a VM or the name for a DCRI-owned Windows computer, and then click **Connect**.

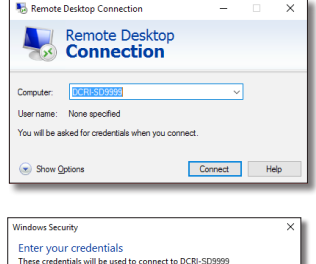

OK Cancel

 $F X$ 

dhe\wz99

**Factorized** Domain: dhe

The Windows Security dialog opens.

and then click **OK**.

÷.

- $\overline{R}$ **3** Enter your network password, Remember my credentials
- **4** If a **Remote Desktop Connection** warning message appears, advising that the security certificate cannot be authenticated, this is not an error condition. Click **Yes**.

A new window opens with a blue toolbar (like the one shown below) located at the top center.

#### DCRI-SD999

- **5** To proceed to the Desktop, click **OK** in the window. You are now accessing the Desktop of the Windows device.
- **6** To reduce the page size (so you can cut and paste files to or from your local computer), click  $\Box$  on the blue toolbar.

**Note**: To return to full screen, double-click anywhere in the window's title bar (across the top).

**7** To end this session, click  $\mathbf{X}$  on the blue toolbar, and then close the Remote Desktop Connection window.

### **Using Favorites**

For quick access to frequently used applications, you can set aside specific ones to appear under a **Favorites** section.

To mark an application as a Favorite:

**1** Near the icon of the application, click **Details**.

> A page appears with two buttons for that application.

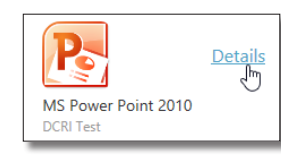

### Fundamentals on Apple OS X (Employees)

- **2** Click **Add to Favorites**.
- **3** To see and access Favorites, click the **Favorites** icon at the center top of the page.

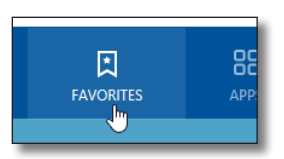

### **Logging Off Citrix**

**1** Close all application windows. Each application you open has a **Citrix Viewer** icon in the Dock.

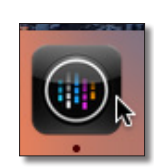

Preferences Log Off<sub>N</sub>

**Citrix**

- **a** Click a Citrix Viewer icon to select **Quit** in its popup menu.
- **b** In the **Would you like to disconnect or log off** message, click **Disconnect**.

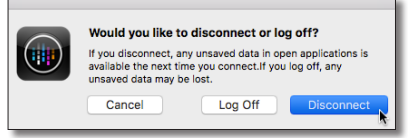

**2** In the upper right corner of the page, click your name. A drop-down menu appears. Refresh Apps

### **3** Click **Log Off**.

When your name is replaced by the word *Menu*, you can close the application.

**4** If a drop-down dialog appears, informing you that one or more applications are still running, then either:

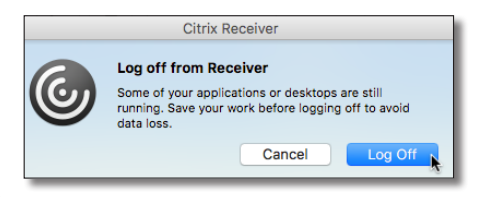

**•** Click **Cancel** so you can close each application. Then, return to Step *2*).

**Or**

**•** Click **Log Off** to force-close all applications (all unsaved work will be lost). Once the word *Menu* replaces your name, you can close the application.

### **Getting Help**

If you have questions or comments about the content of this QRC, please email [IT Training](mailto:dcriittrain%40dm.duke.edu?subject=) [**dcriittrain@dm.duke.edu**]. If you experience any technical problems working with Citrix that you are unable to resolve, email the [DCRI Service Desk](mailto:dcriservicedesk%40dm.duke.edu?subject=) [**dcriservicedesk@dm.duke.edu**] or, for time-sensitive issues, call them Monday through Friday (6 a.m. to midnight, Eastern time, except holidays) at 919.668.8916.

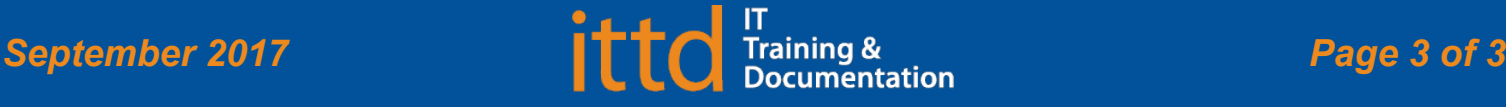

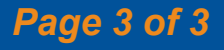